## CNT 4603: System Administration Spring 2014

#### Installing/Configuring VMware Player

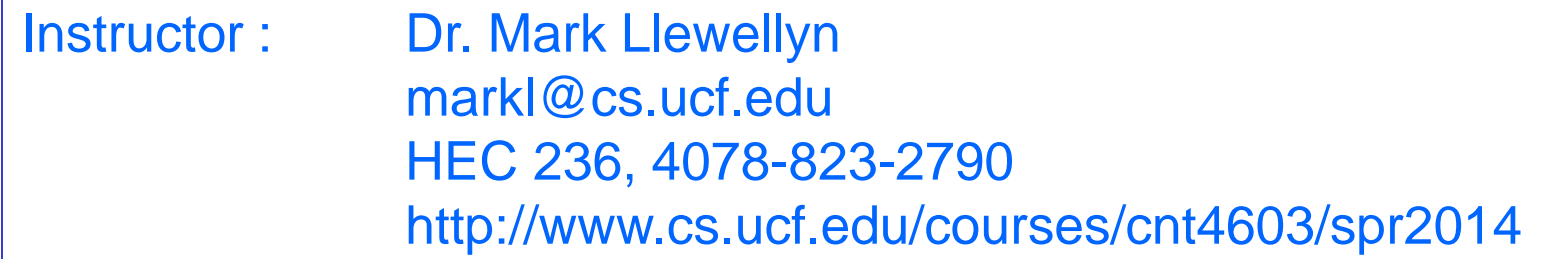

Department of Electrical Engineering and Computer Science Computer Science Division University of Central Florida

*CNT 4603: Installing/Configuring VMware Player Page 1 Dr. Mark Llewellyn ©*

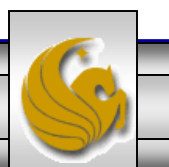

- As we discussed earlier in the course, virtualization software allows you to turn your PC into a virtual system on which you can run other operating systems – without having to alter the current OS already running on your system.
- This set of notes will step you through the process of installing VMware Player on your machine and then installing the Windows Server 2008 as an OS within the virtual environment.
- You can get VMware Player at: <http://www.vmware.com/products/player/> (see next page). Current version is 6.0.1.

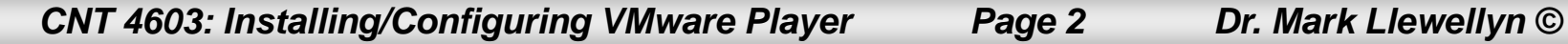

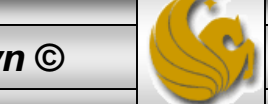

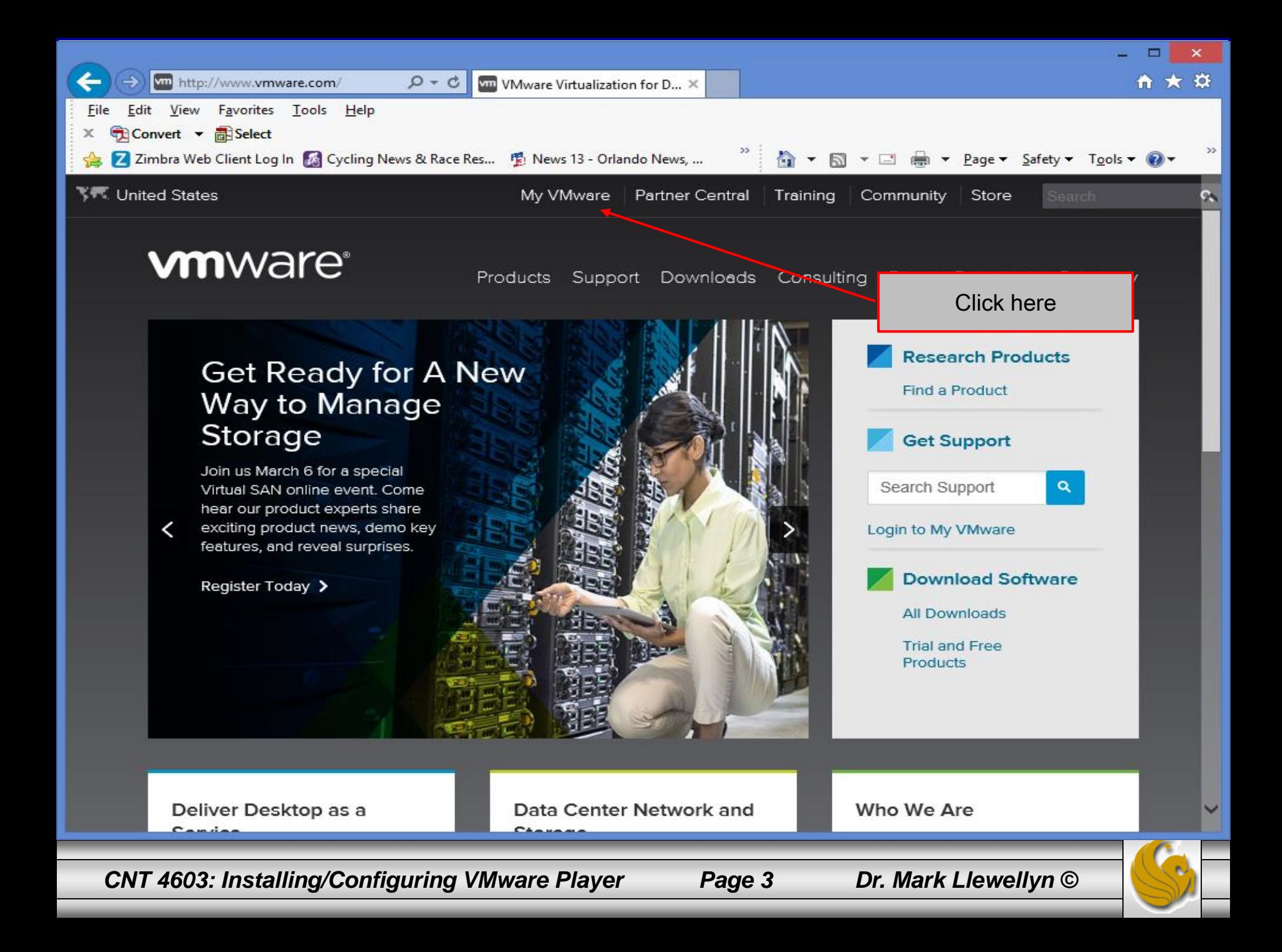

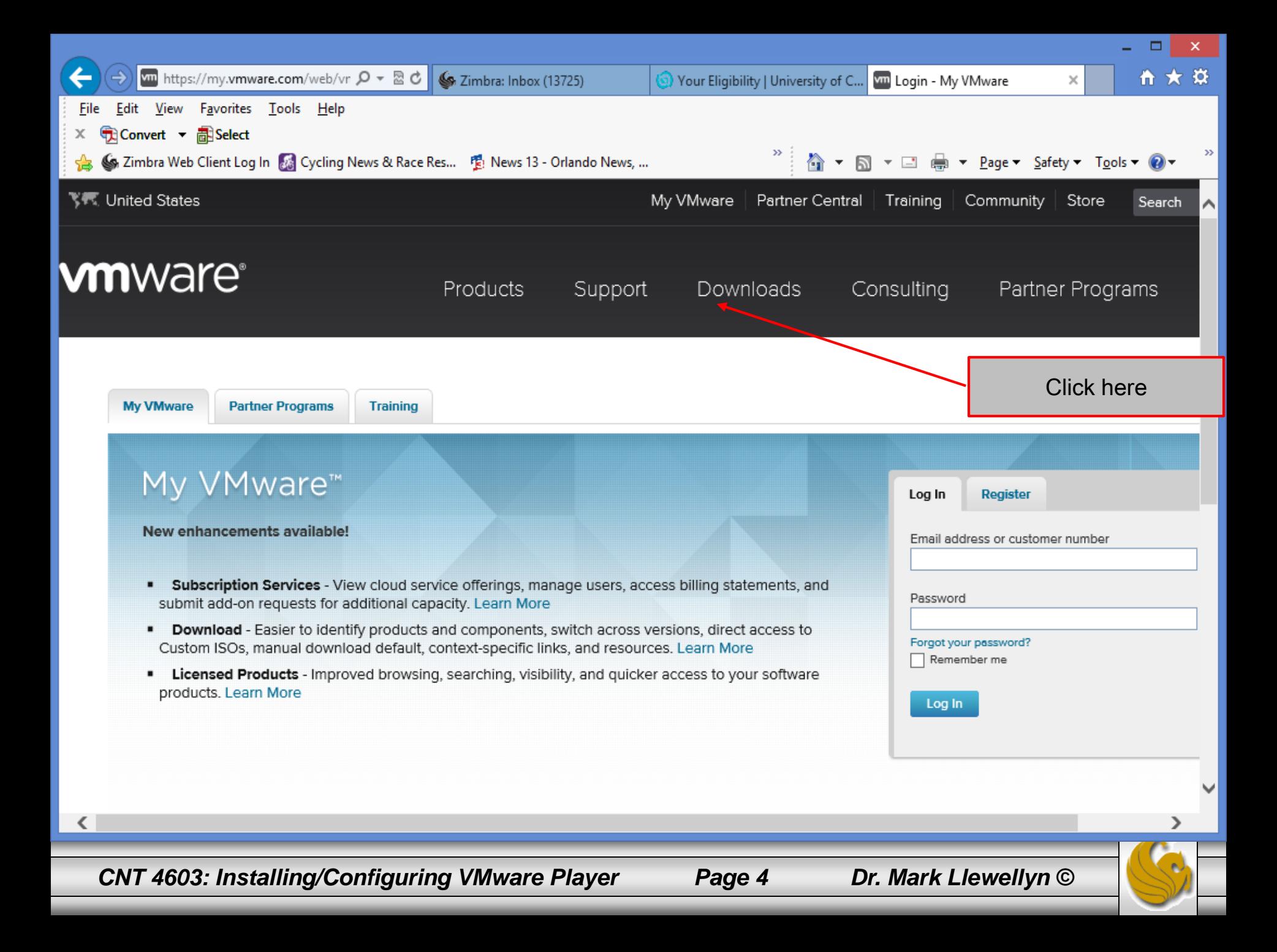

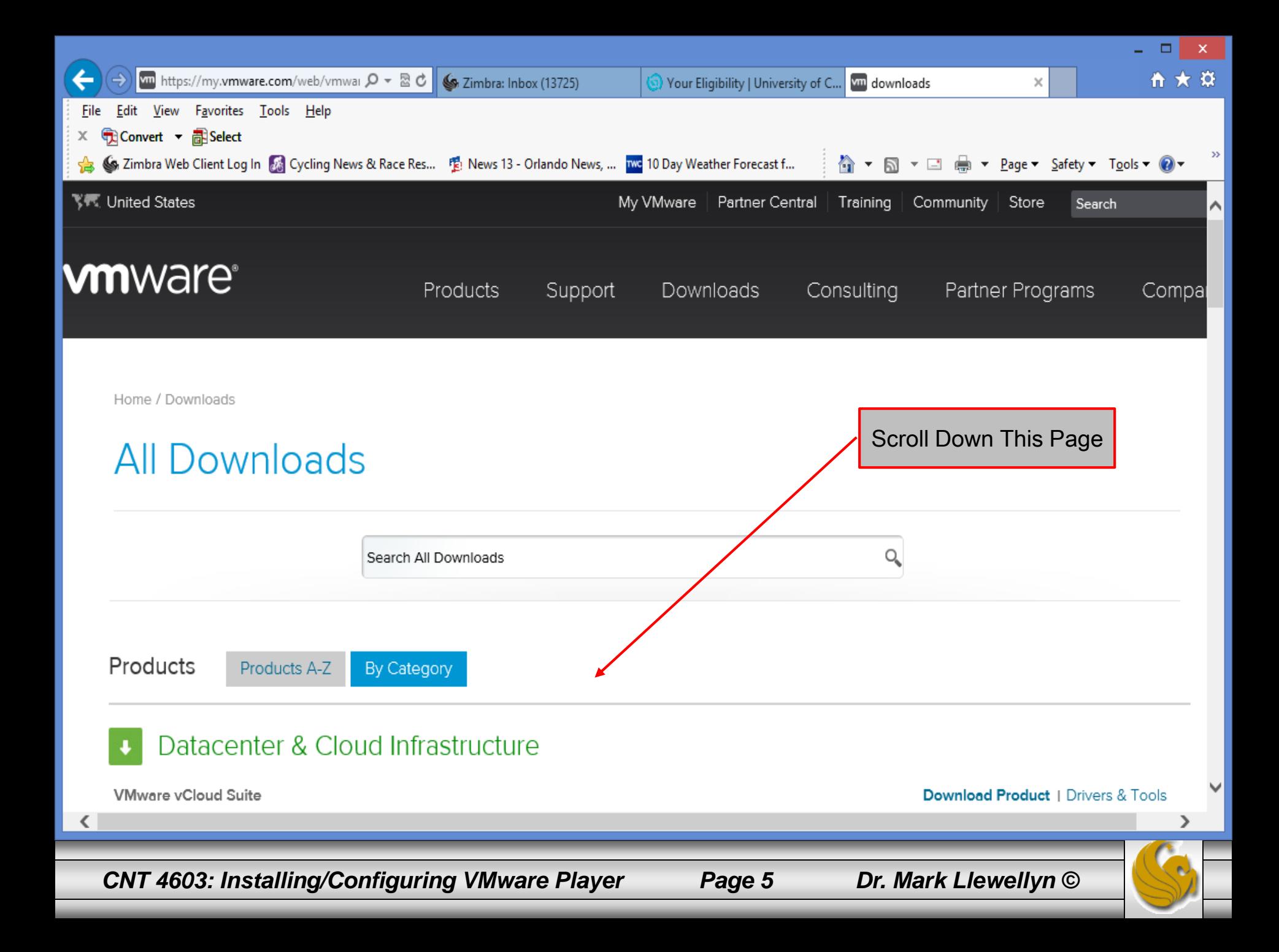

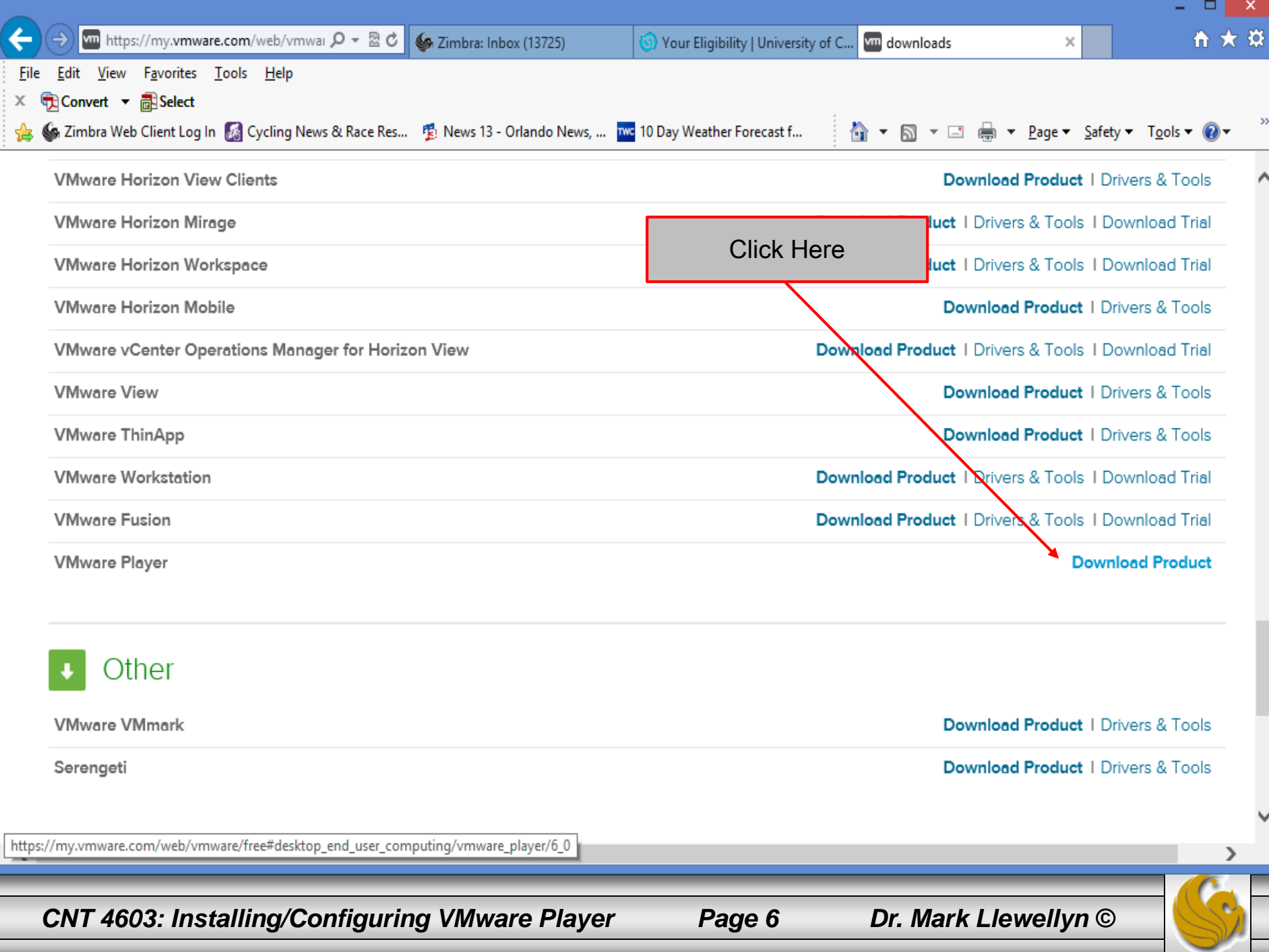

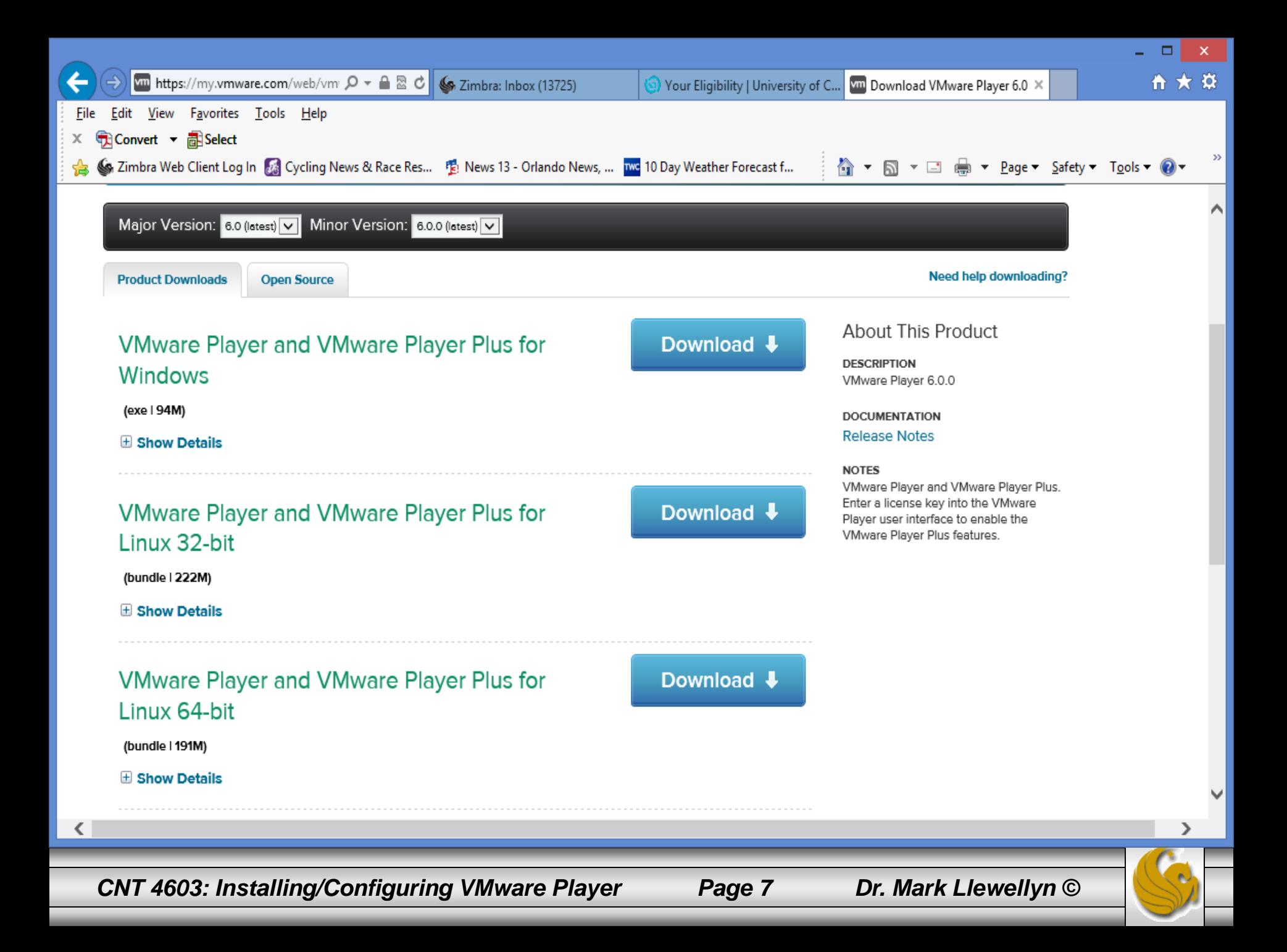

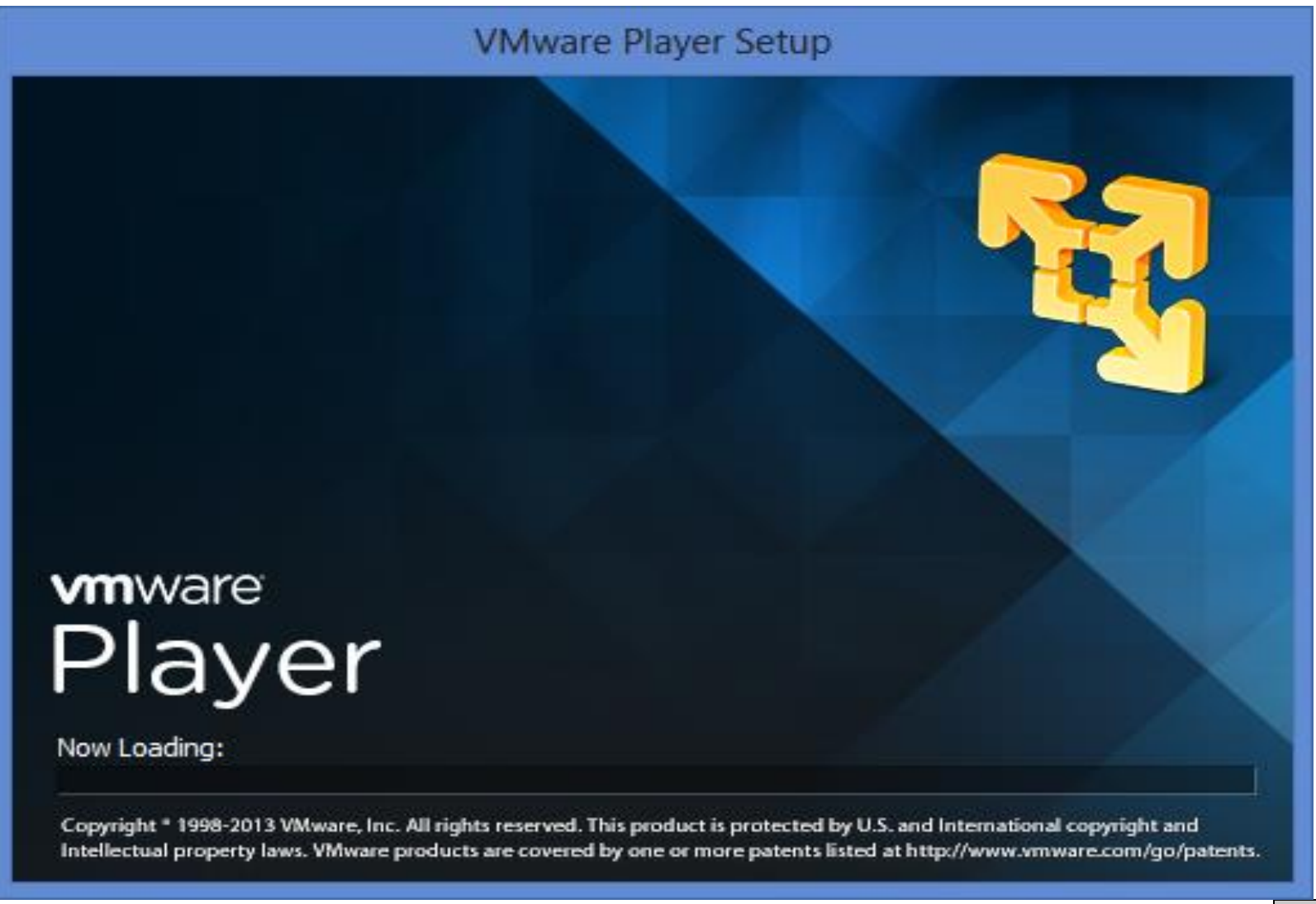

*CNT 4603: Installing/Configuring VMware Player Page 8 Dr. Mark Llewellyn ©*

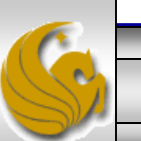

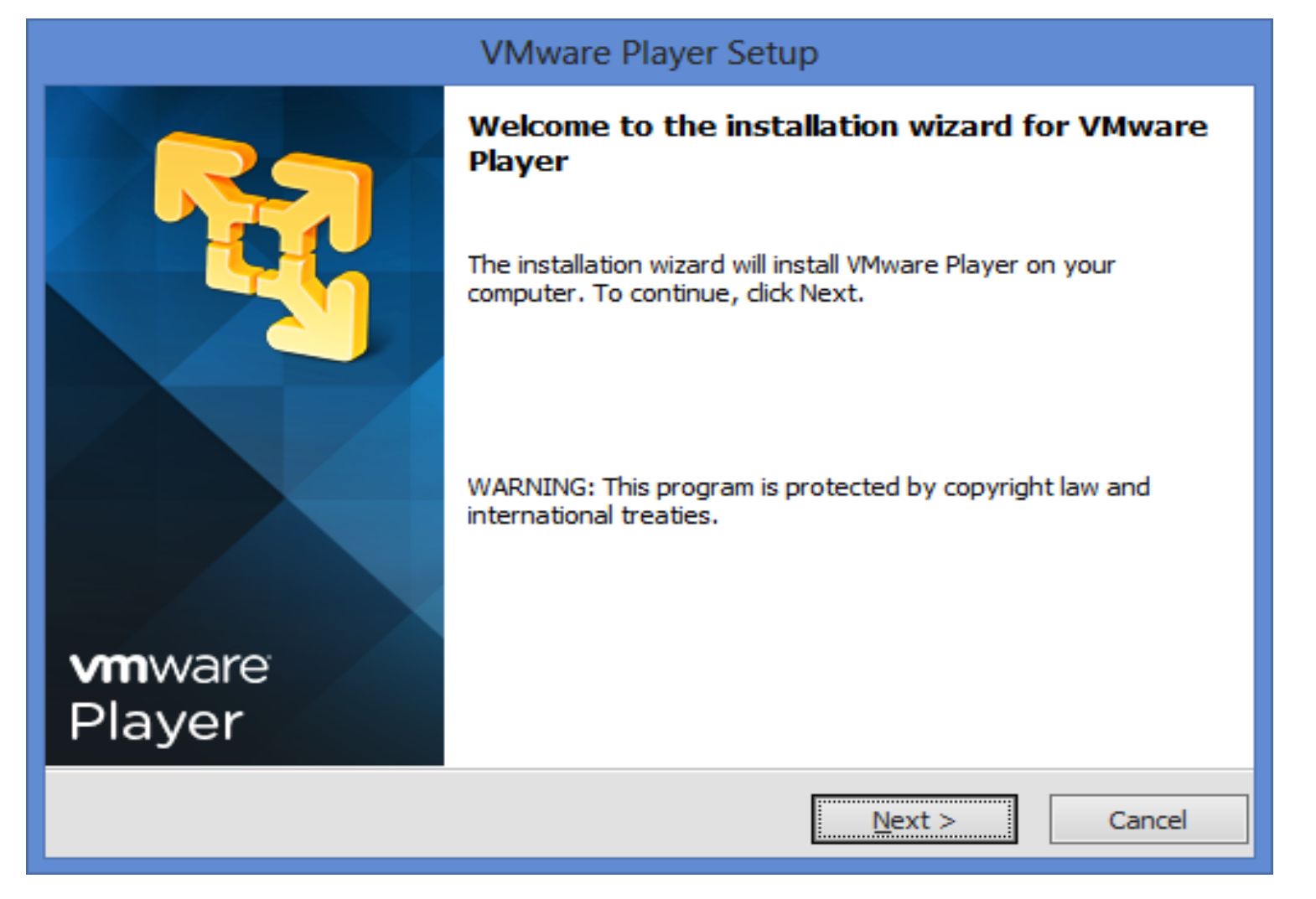

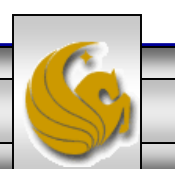

*CNT 4603: Installing/Configuring VMware Player Page 9 Dr. Mark Llewellyn ©*

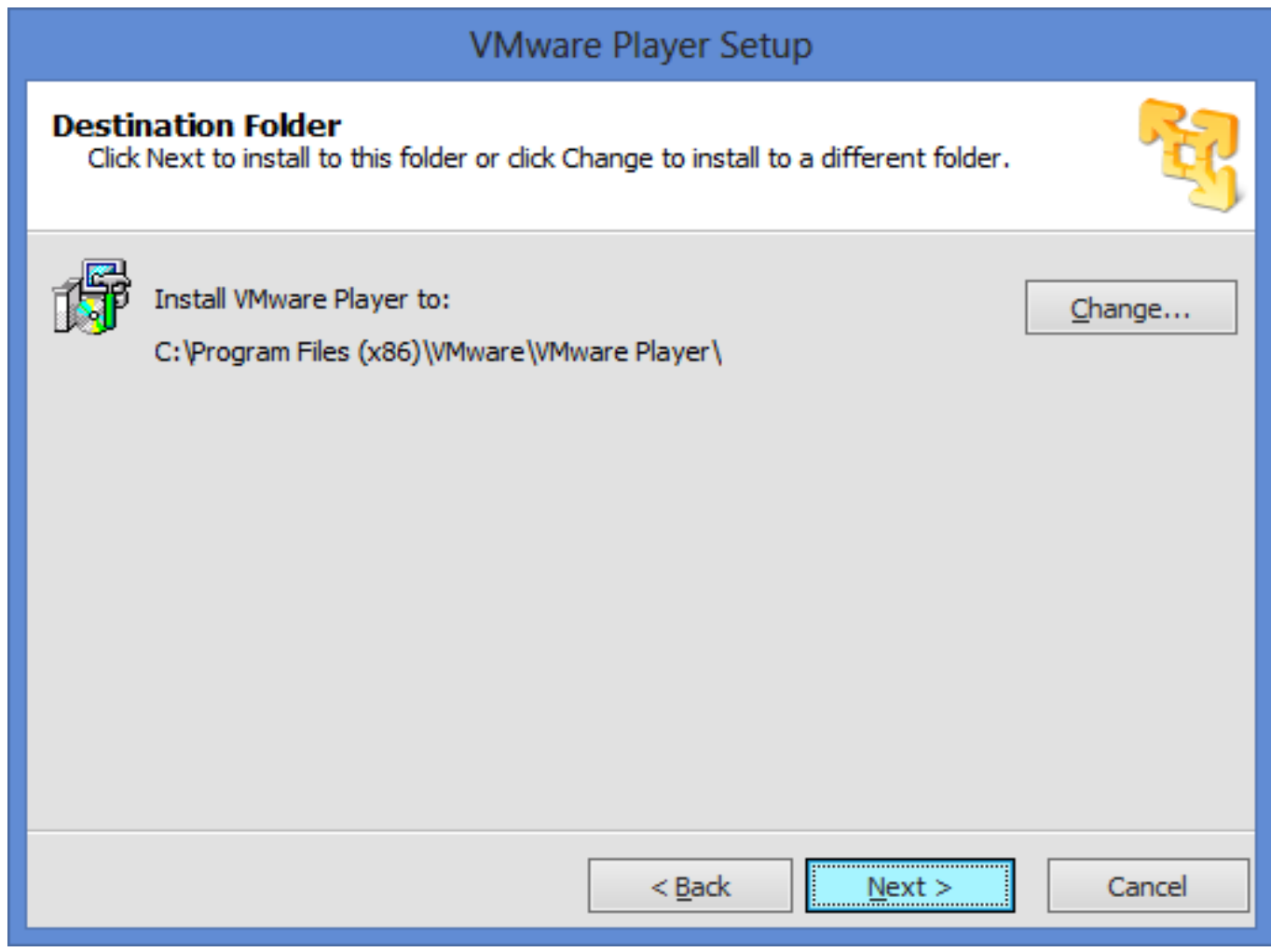

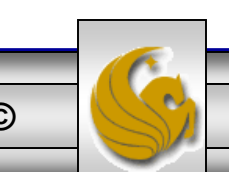

*CNT 4603: Installing/Configuring VMware Player Page 10 Dr. Mark Llewellyn ©*

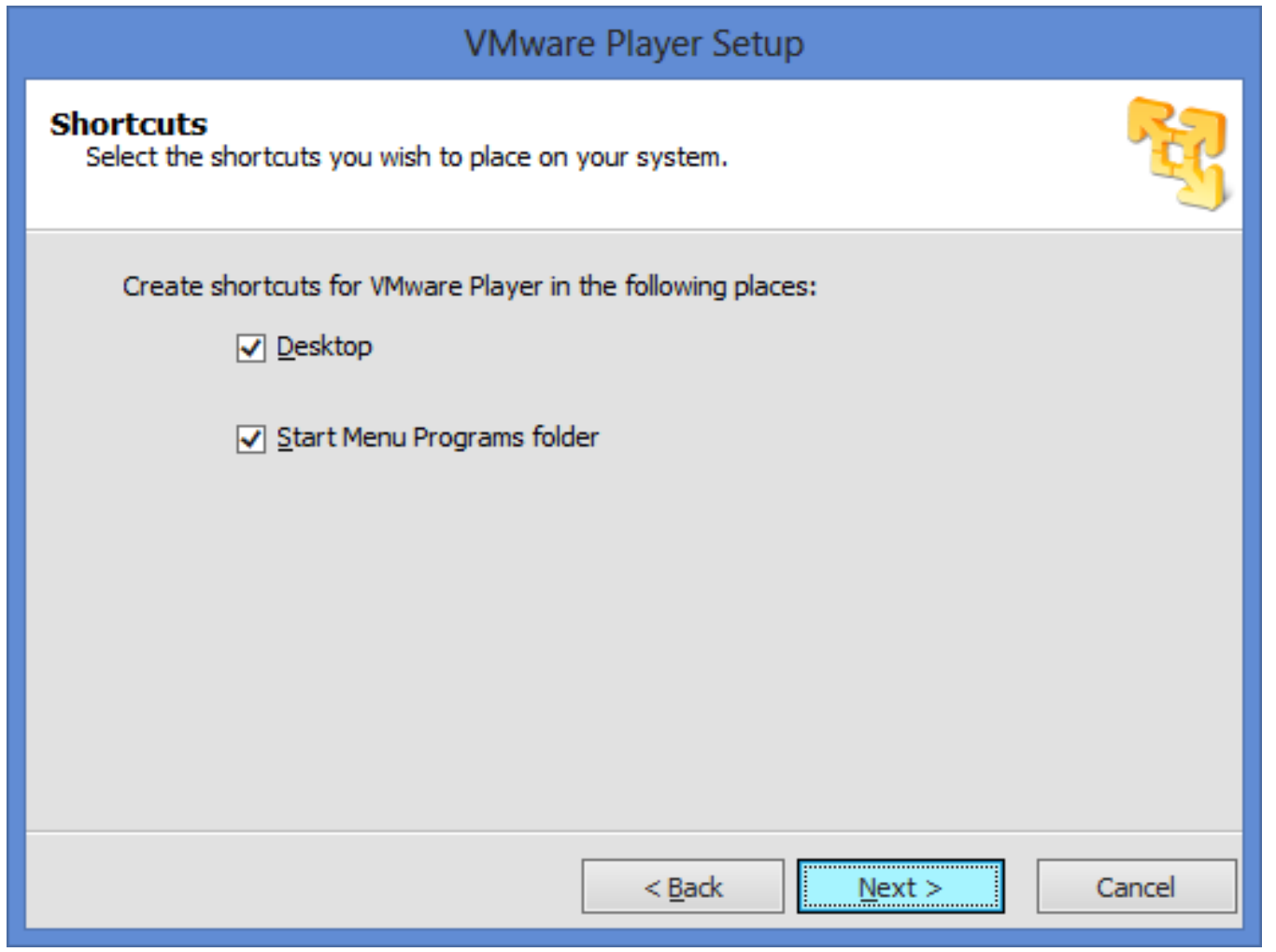

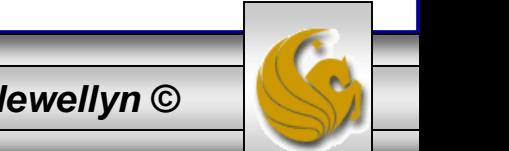

*CNT 4603: Installing/Configuring VMware Player Page 11 Dr. Mark Llewellyn ©*

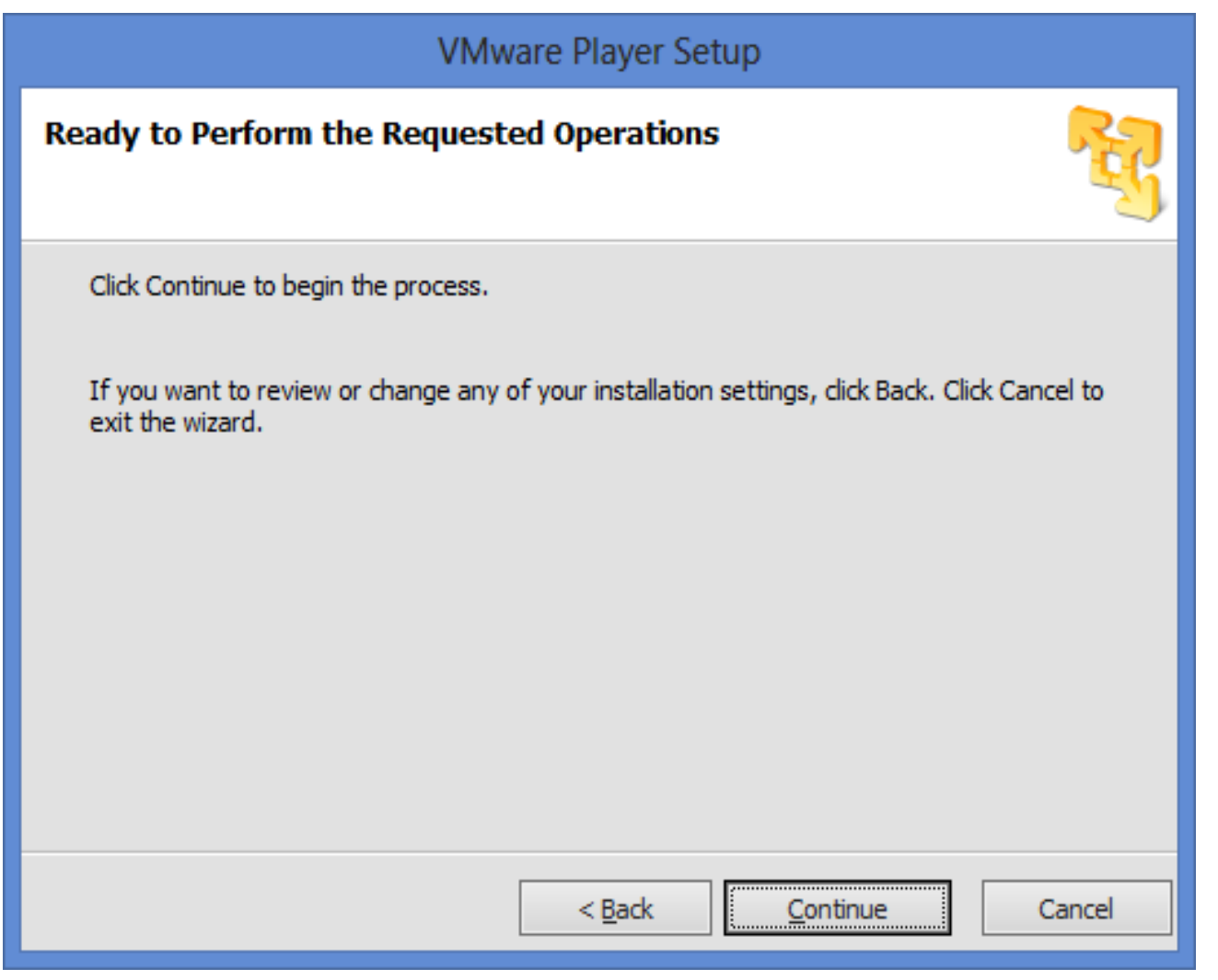

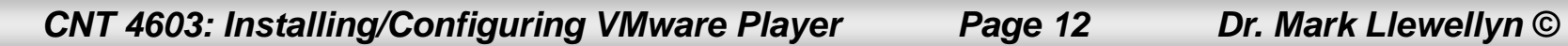

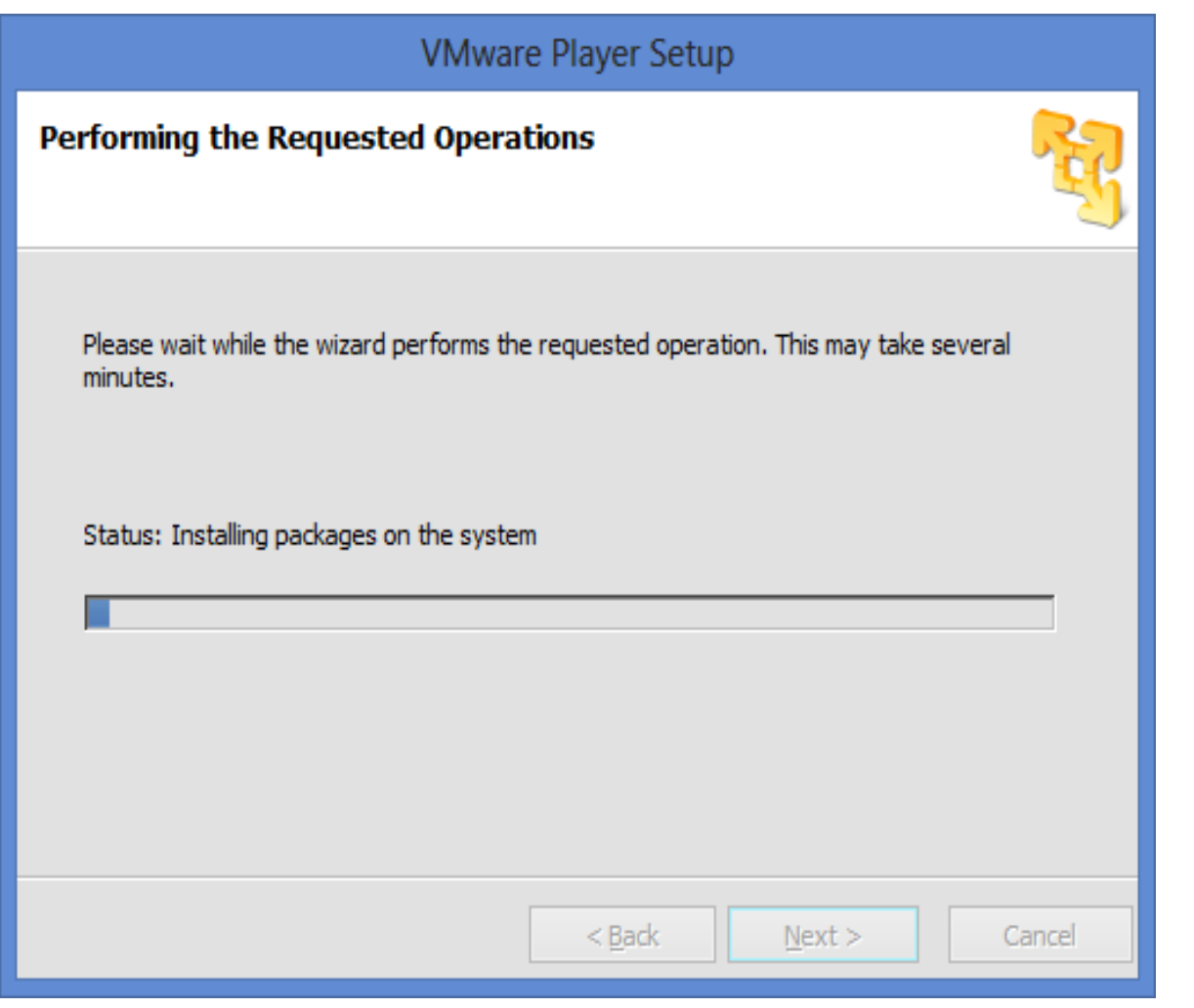

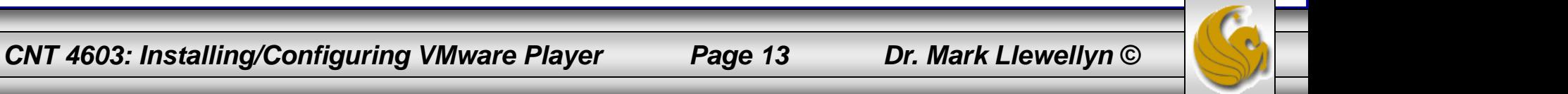

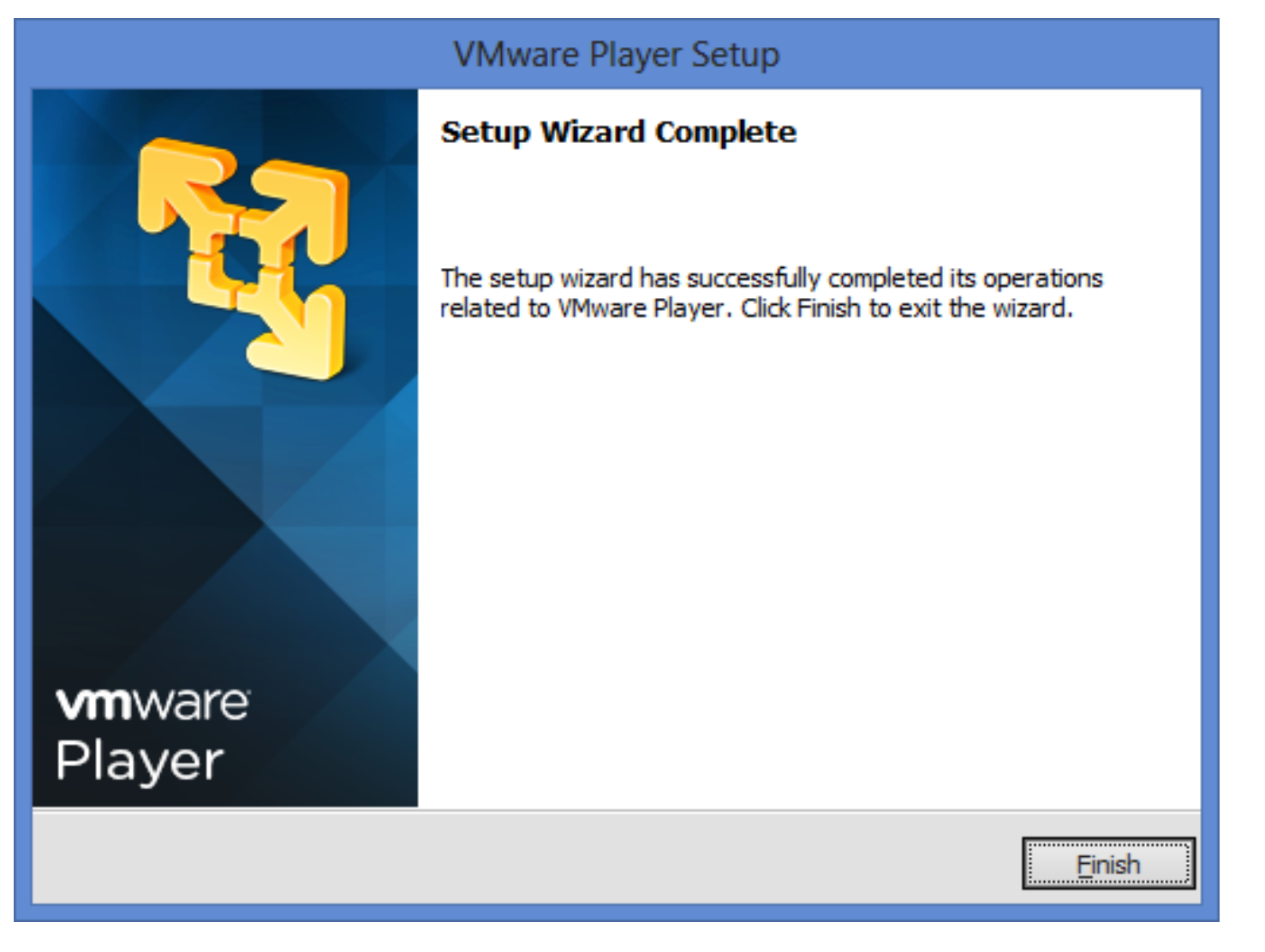

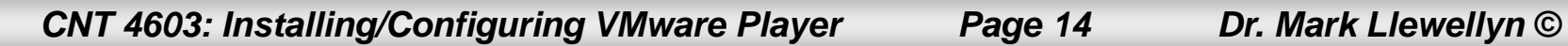

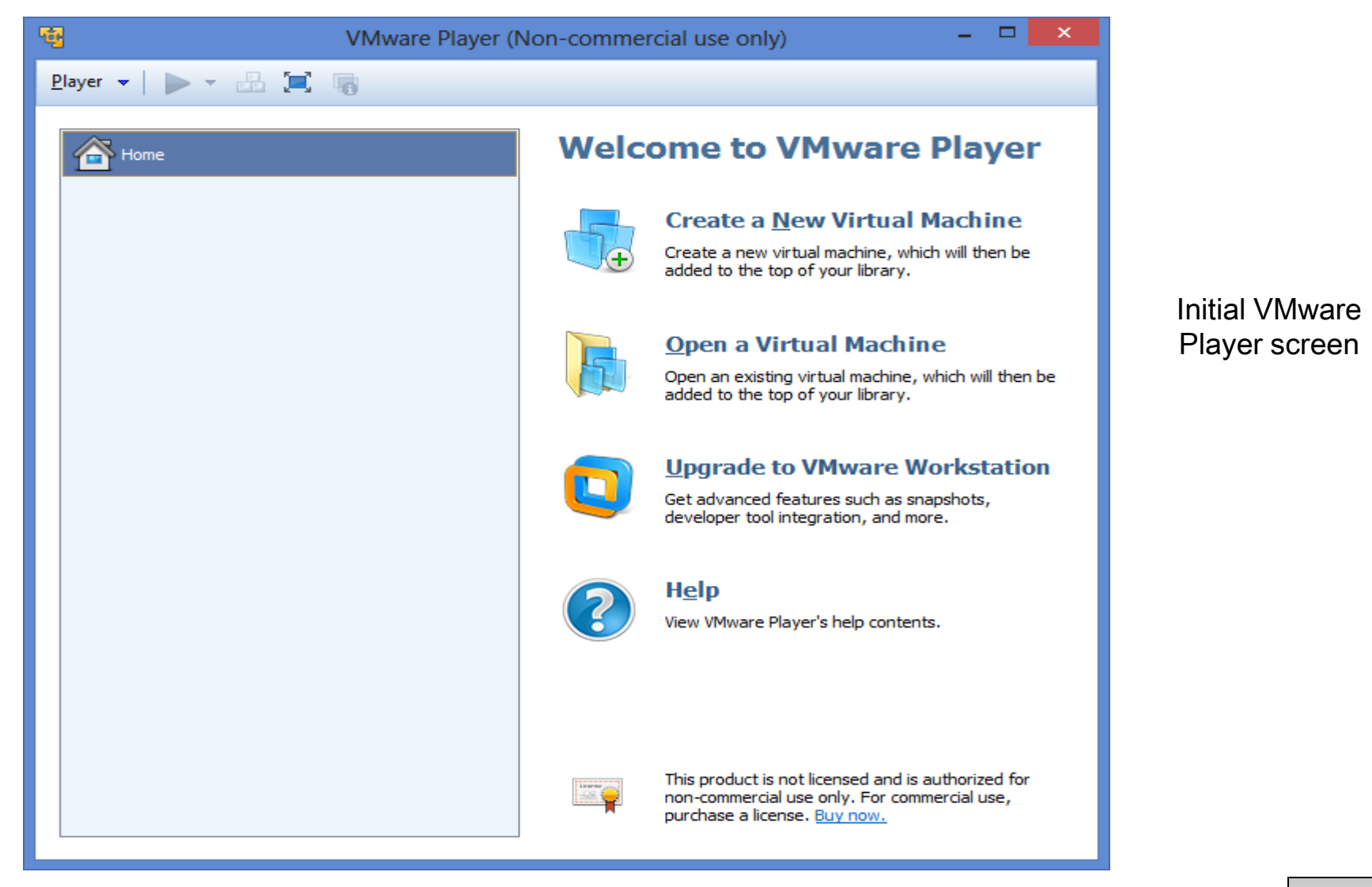

*CNT 4603: Installing/Configuring VMware Player Page 15 Dr. Mark Llewellyn ©*

**The VMware Player (Non-commercial use only)**  $\blacktriangleright$   $\blacktriangleright$   $\blacksquare$   $\blacksquare$   $\blacksquare$  $Player \neq$ **Welcome to VMware Player** Home Mark - TestBed Server **Create a New Virtual Machine** Mark - Server 1 Create a new virtual machine, which will then be added to the top of your library. Mark - Server 2 Mark - Client 1 **Open a Virtual Machine** Open an existing virtual machine, which will then be added to the top of your library. **Upgrade to VMware Workstation** Get advanced features such as snapshots, developer tool integration, and more. **Help** View VMware Player's help contents. This product is not licensed and is authorized for non-commercial use only. For commercial use, purchase a license. Buy now.

*CNT 4603: Installing/Configuring VMware Player Page 16 Dr. Mark Llewellyn ©*

Initial VMware Player screen with some VMs installed

#### Creating A Virtual Server Under VMware Player

- The following pages step you through installing the Windows Server 2008 Standard Edition from a CD/DVD. iso image. Installation from another image will proceed in much the same manner.
- To get the . iso image, go to DreamSpark and search for Microsoft Windows Server 2008 R2. You want the . iso image.

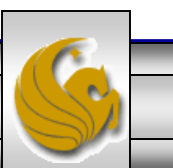

*CNT 4603: Installing/Configuring VMware Player Page 17 Dr. Mark Llewellyn ©*

Player  $\sim$ 

・品質属

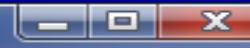

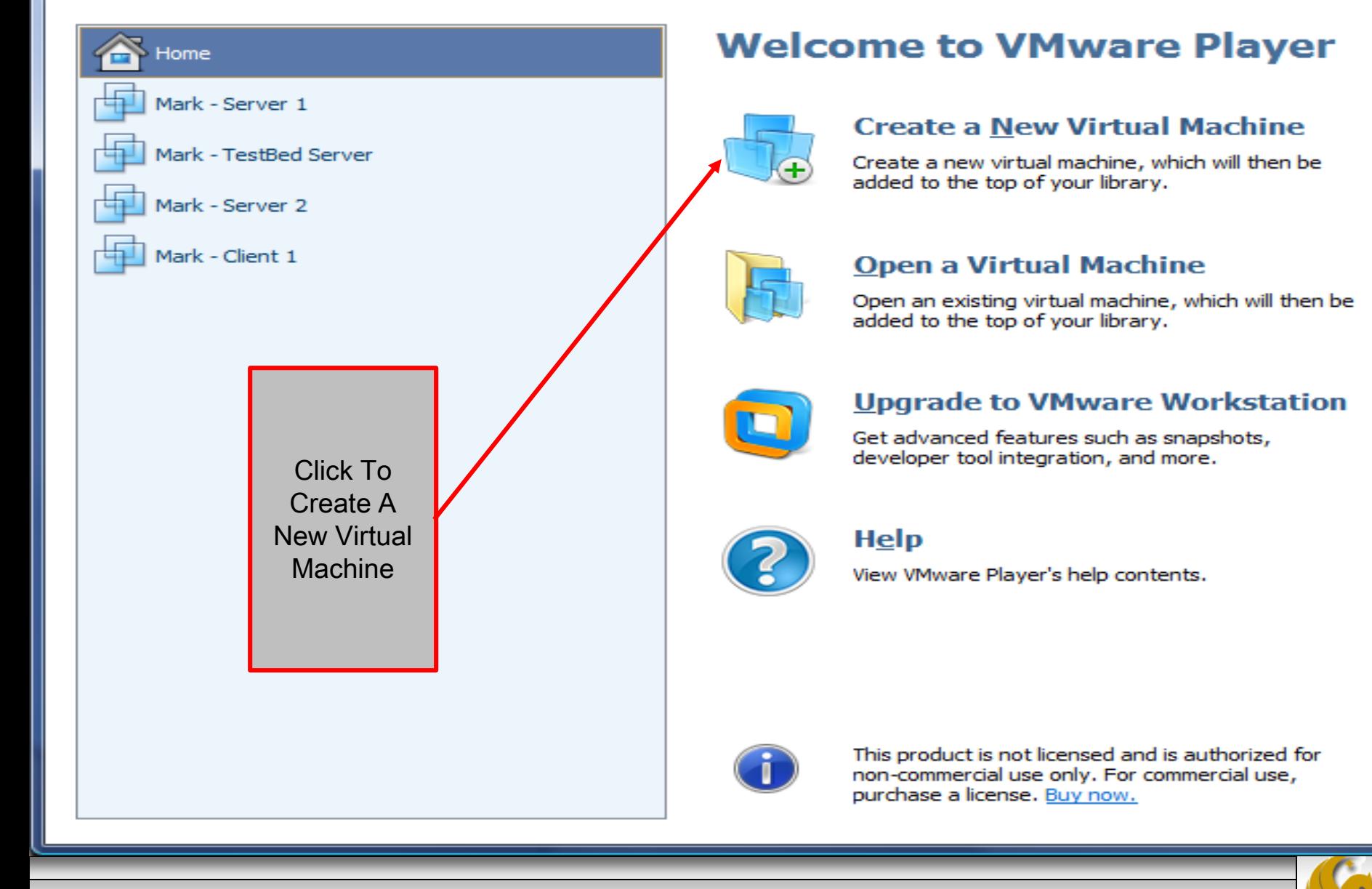

*CNT 4603: Installing/Configuring VMware Player Page 18 Dr. Mark Llewellyn ©*

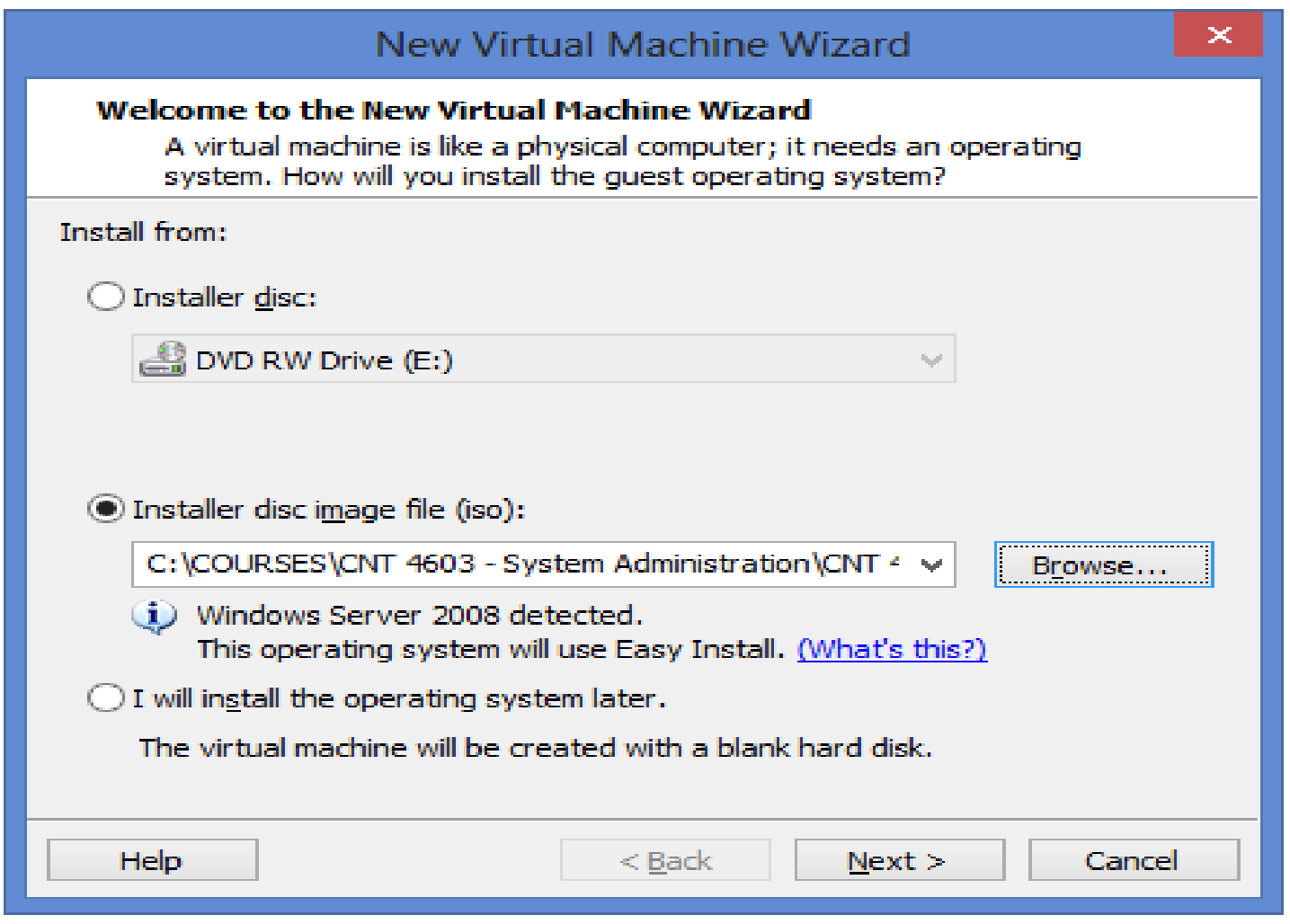

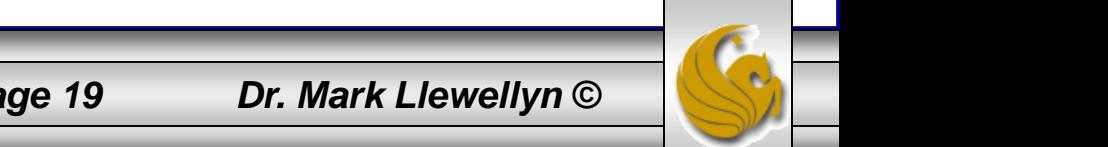

*CNT 4603: Installing/Configuring VMware Player Page 19 Dr. Mark Llewellyn ©*

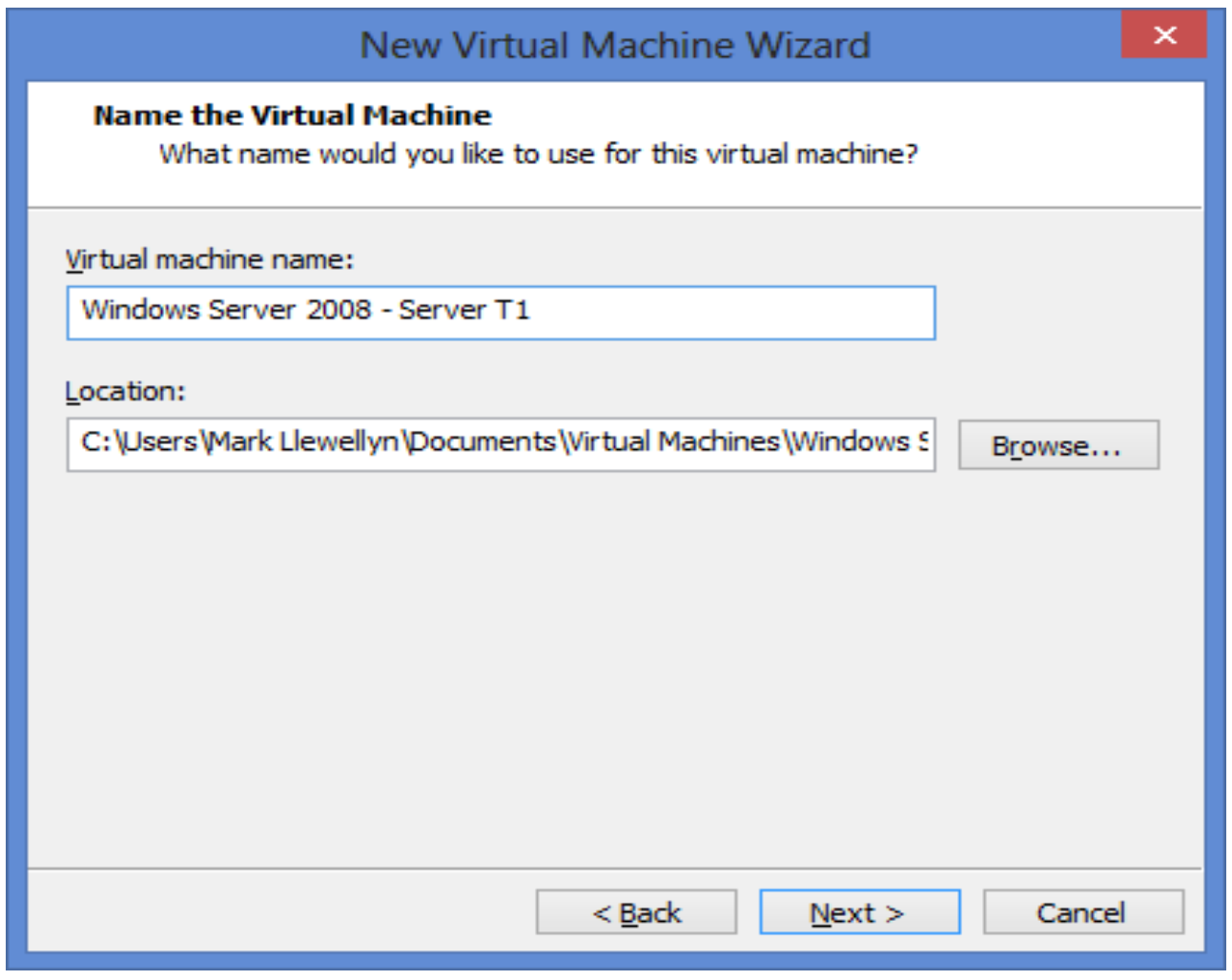

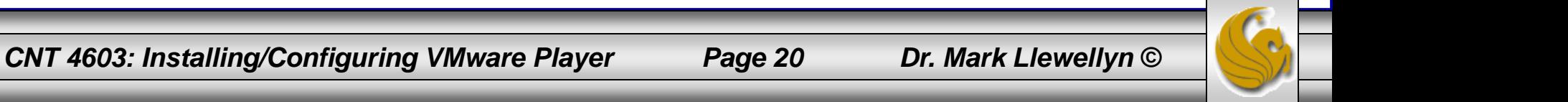

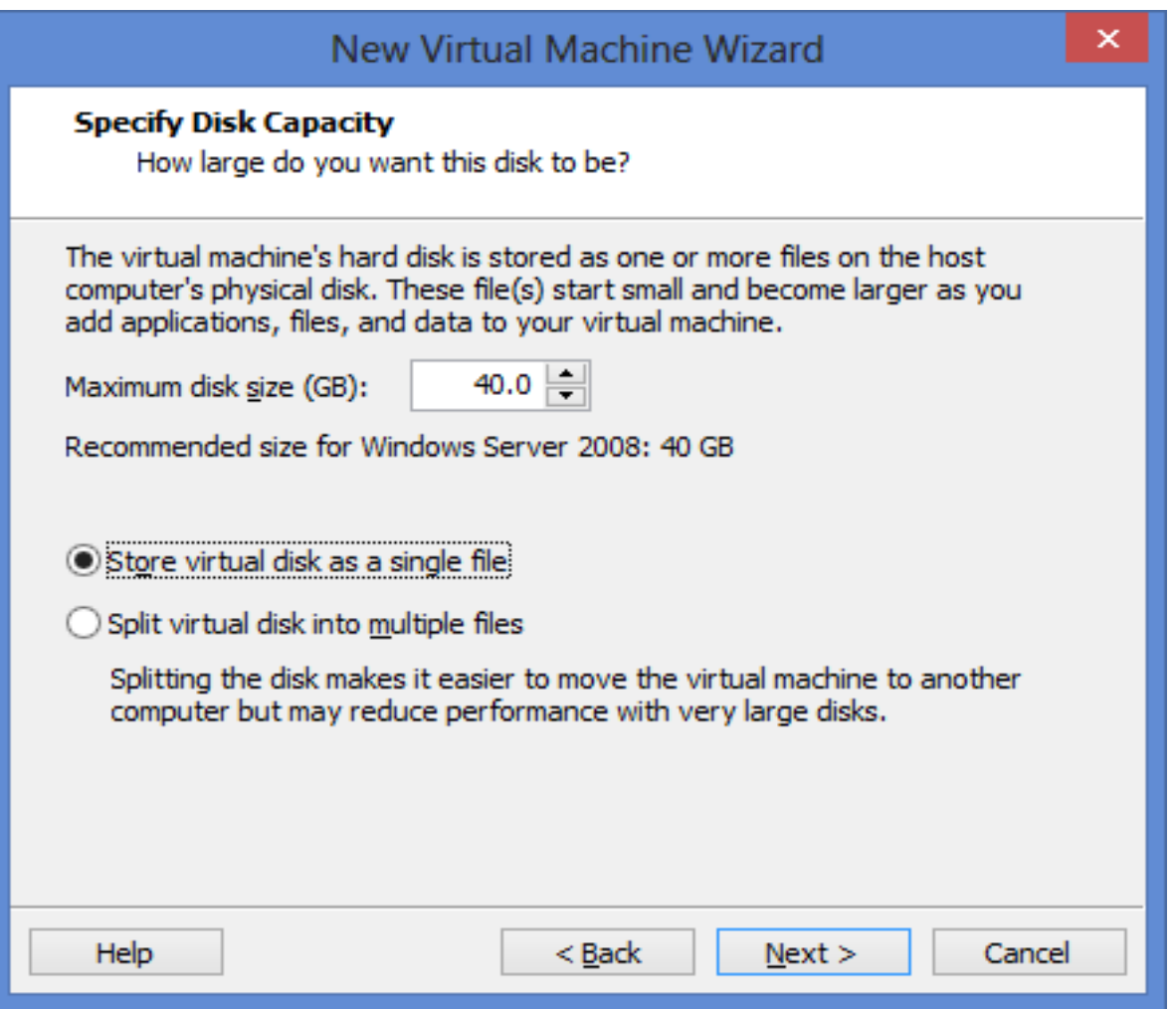

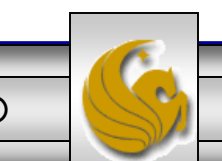

*CNT 4603: Installing/Configuring VMware Player Page 21 Dr. Mark Llewellyn ©*

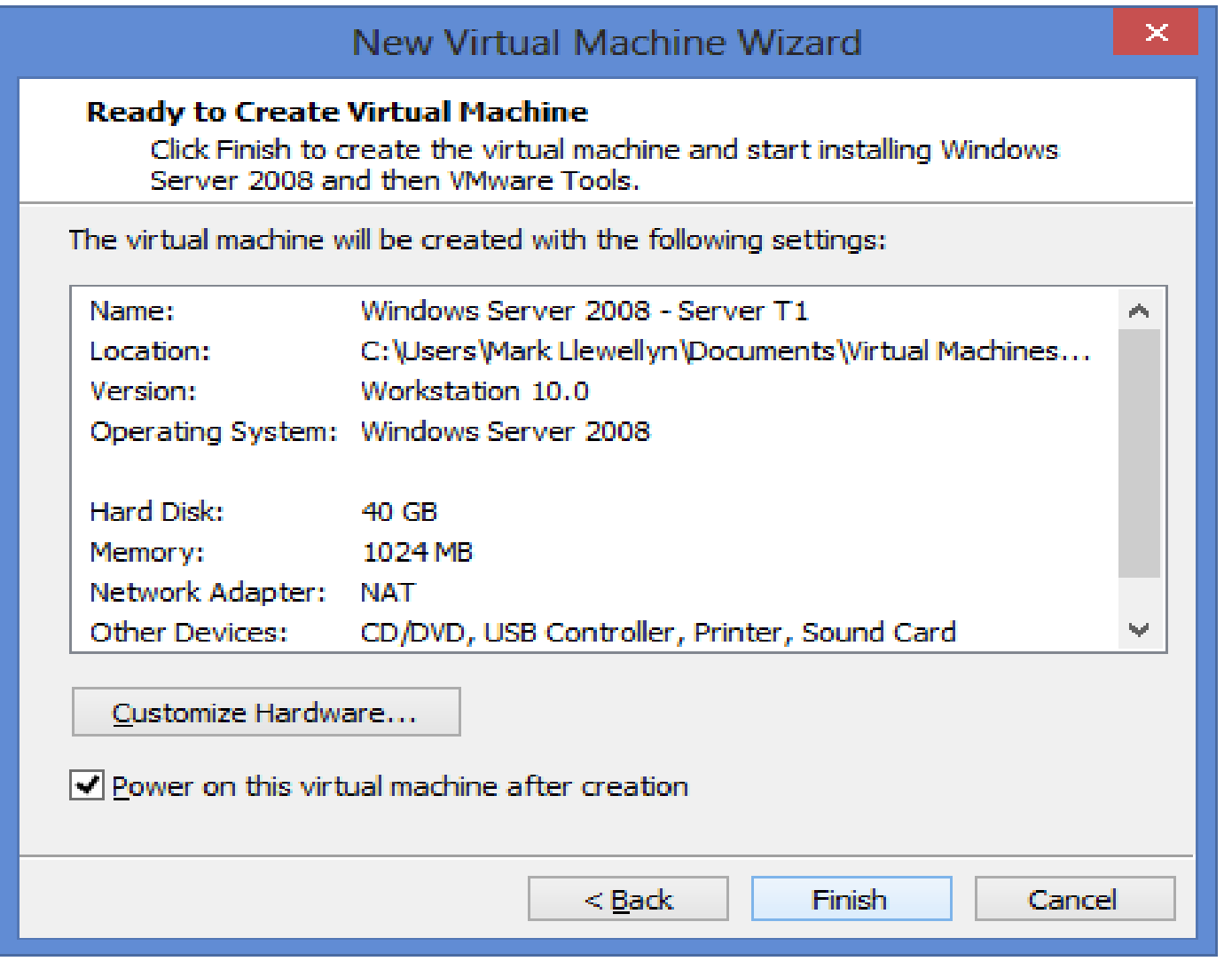

*CNT 4603: Installing/Configuring VMware Player Page 22 Dr. Mark Llewellyn ©*

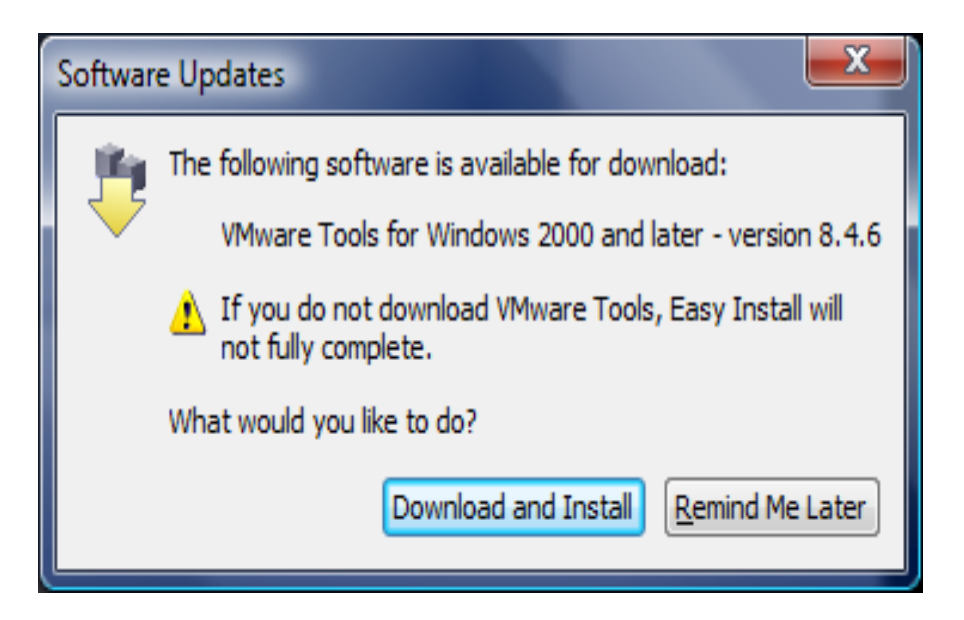

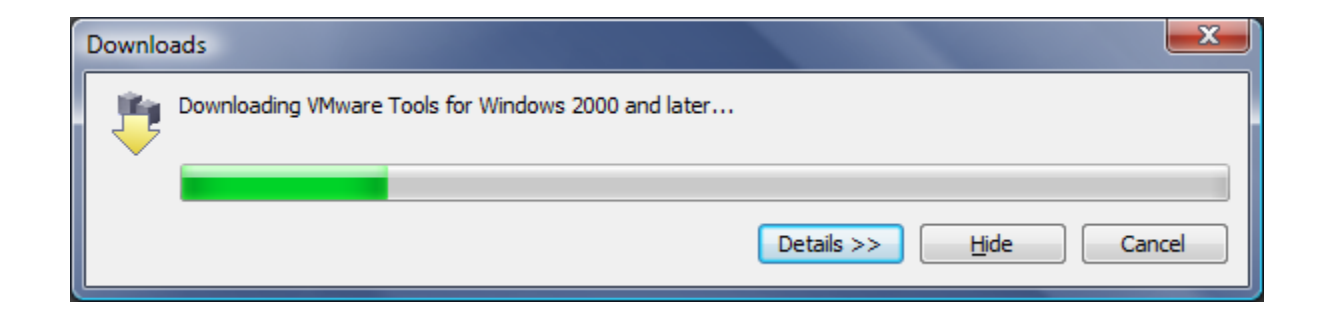

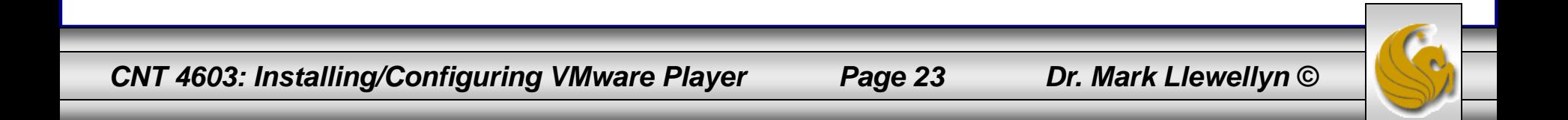

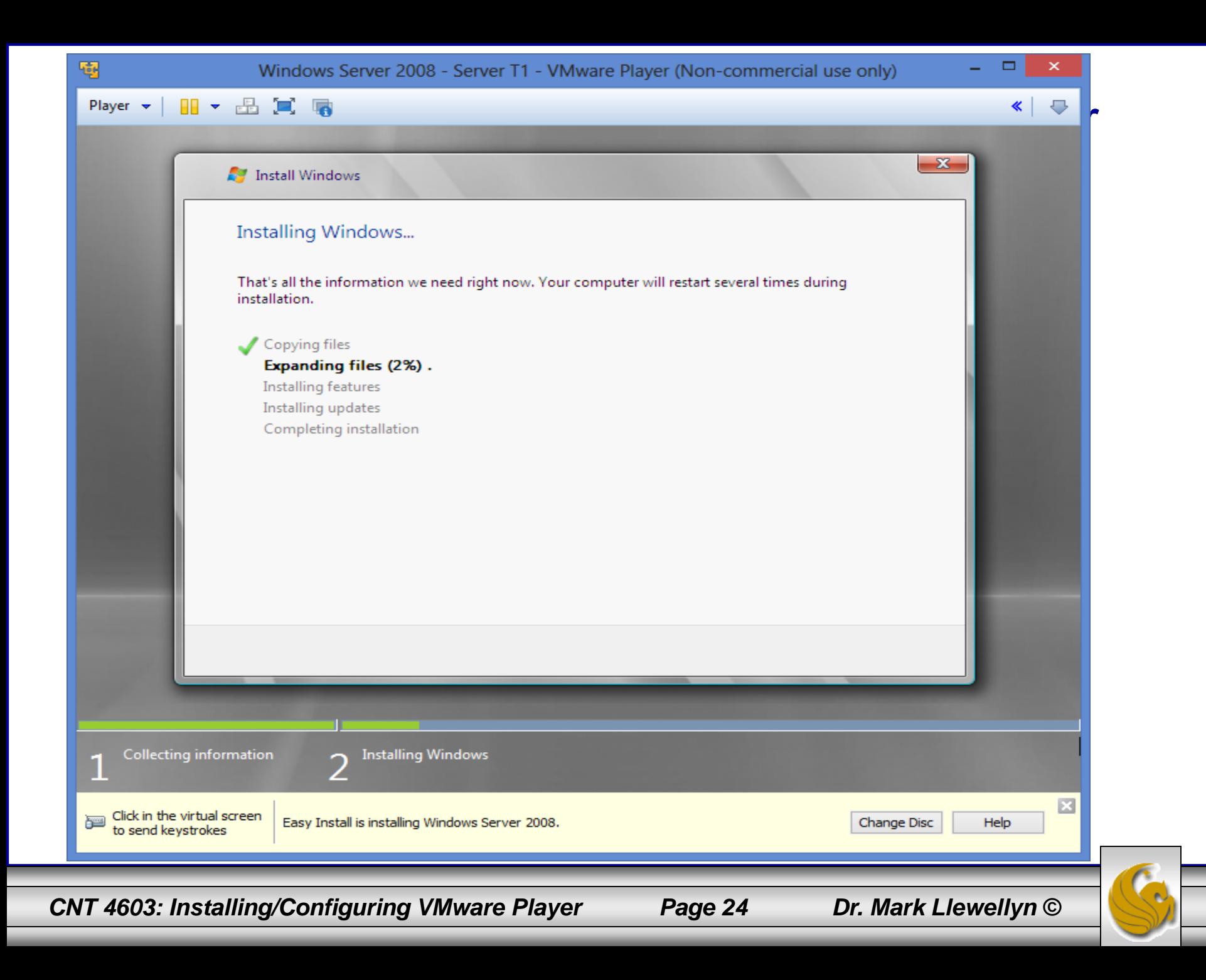

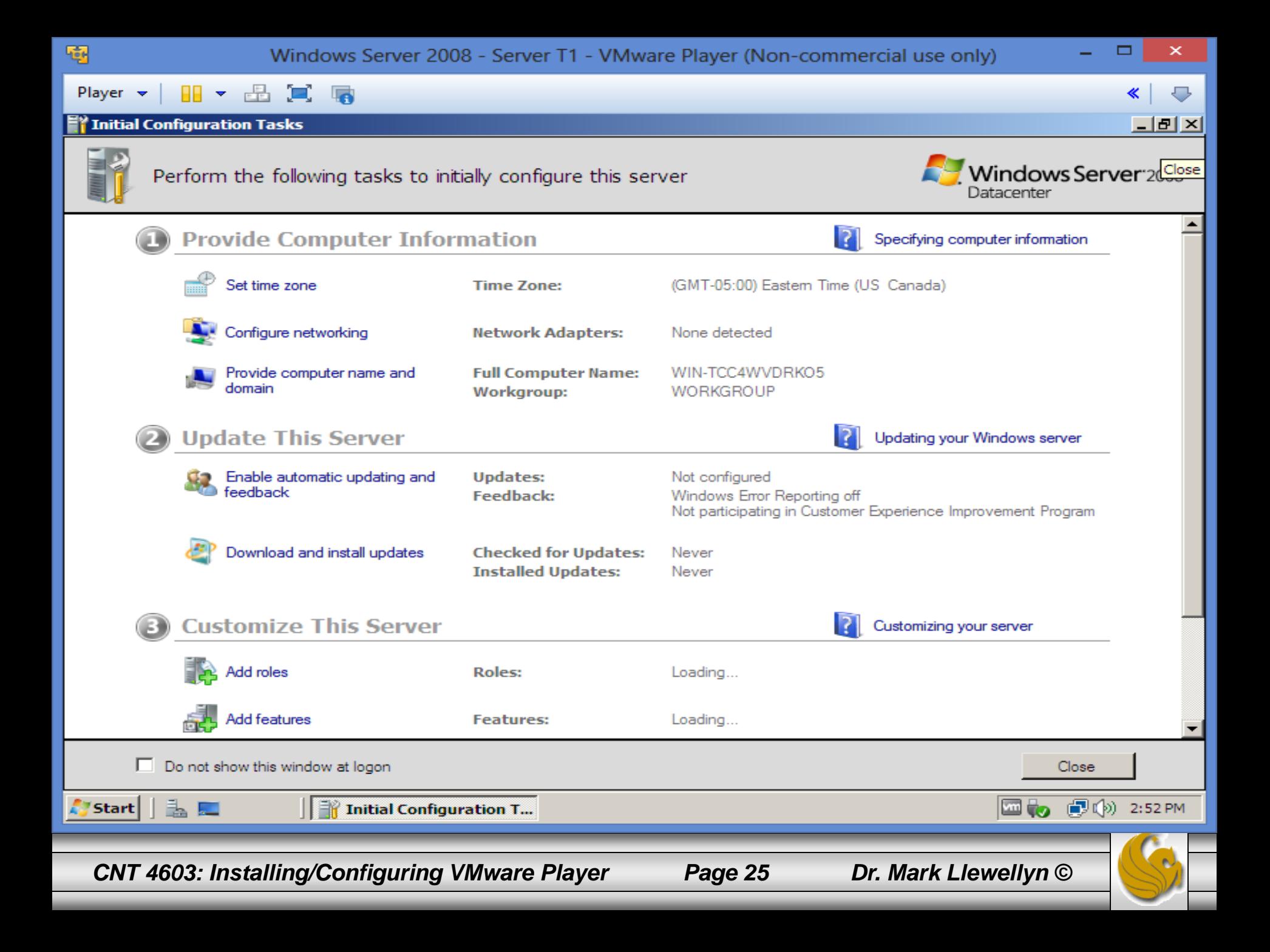

#### Installing and Configurers and Configurers and Configurers and Configurers and Configuration Configuration Configurers and Configurers and Configurers and Configurers and Configurers and Configurers and Configurers and Con « <u>니라지</u> Action View File Help  $\Leftrightarrow$   $\blacksquare$   $\blacksquare$ i. Server Manager (WIN-TCC4WVDRK **Server Manager (WIN-TCC4WVDRK05)** 田 <sup>B</sup> Roles ाँ  $\overline{\mathbf{+}}$ Features Get an overview of the status of this server, perform top management tasks, and add or remove server roles and features.  $\boxed{\textcolor{red}{\textbf{+}}}$ **M** Diagnostics ₹o-Configuration  $\overline{+}$ 田 Storage  $\hat{=}$ Server Summary Help Server Summary Computer Information Change System Properties View Network Connections Full Computer Name: WIN-TCC4WVDRKO5 Configure Remote Desktop Workgroup: **WORKGROUP** IPv4 address assigned by DHCP, IPv6 enabled Local Area Connection: Remote Desktop: **Disabled** Product ID: 92577-082-2500446-76613 □ Do not show me this console at logon Security Information Go to Windows Firewall Configure Updates Windows Firewall: On <sup>\*</sup>\* Check for New Roles Windows Updates: Not configured Run Security Configuration Wizard  $\blacktriangledown$ Last checked for updates: Configure IE ESC Never Last Refresh: 9/9/2013 2:55:11 PM Configure refresh  $\blacksquare$  $\mathbf{F}$ L. □ to ■ to 2:55 PM A'start Server Manager *CNT 4603: Installing/Configuring VMware Player Page 26 Dr. Mark Llewellyn ©*

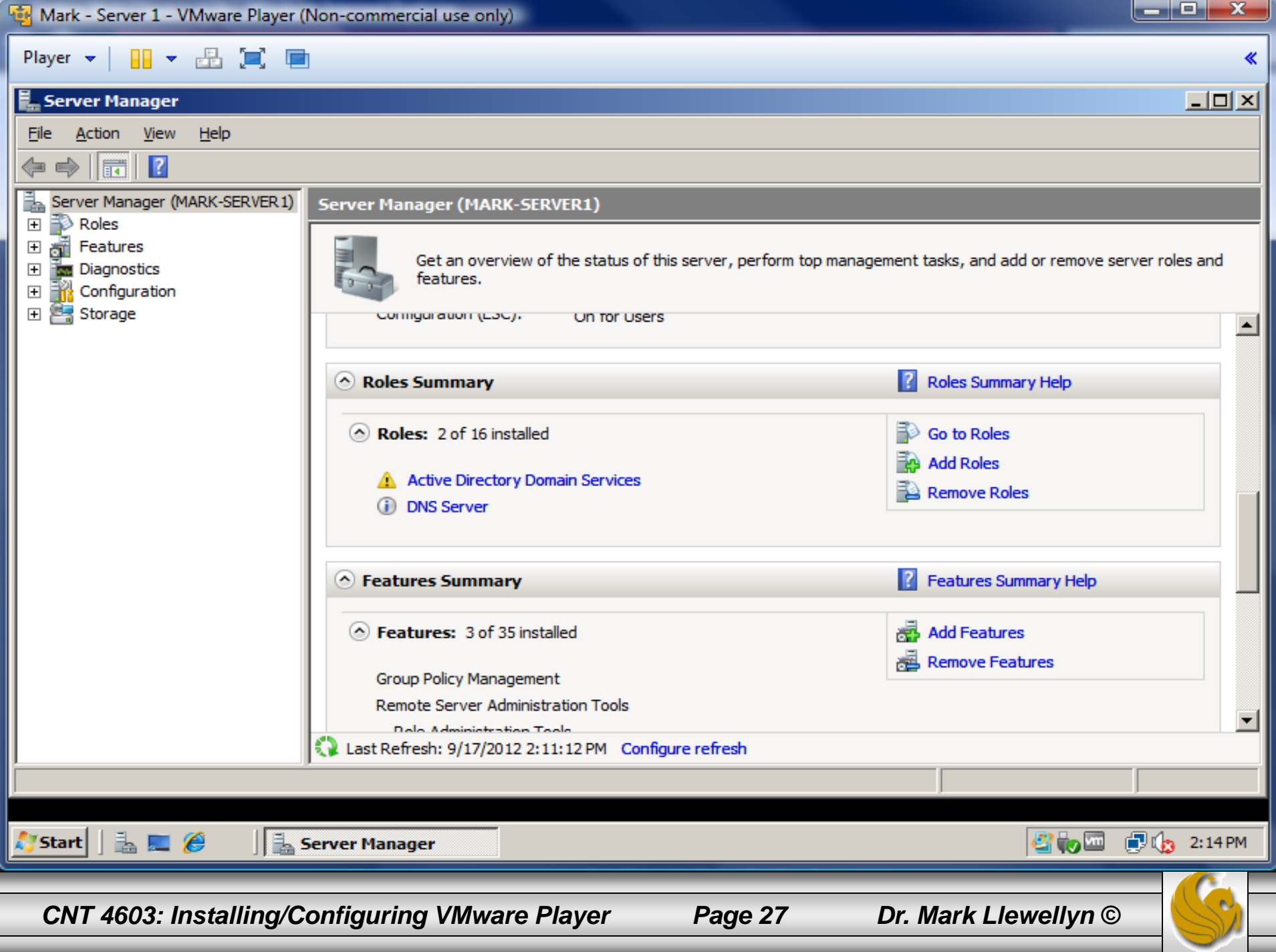

- Before the next class you should do the following on the VM running Windows Server 2008 that you've installed in your virtual environment.
- Open the Server Manager (it should be on your taskbar; if not click Start then Server Manager).
- Scroll down and you'll come to the Roles Summary. Once the data has been collected by the server, you should see that there are 0 of 16 installed roles.
- Click Go to Roles.
- You should now see the screen shown on the next slide. Follow the remaining steps as illustrated.

*CNT 4603: Installing/Configuring VMware Player Page 28 Dr. Mark Llewellyn ©*

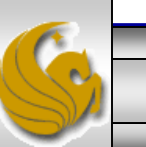

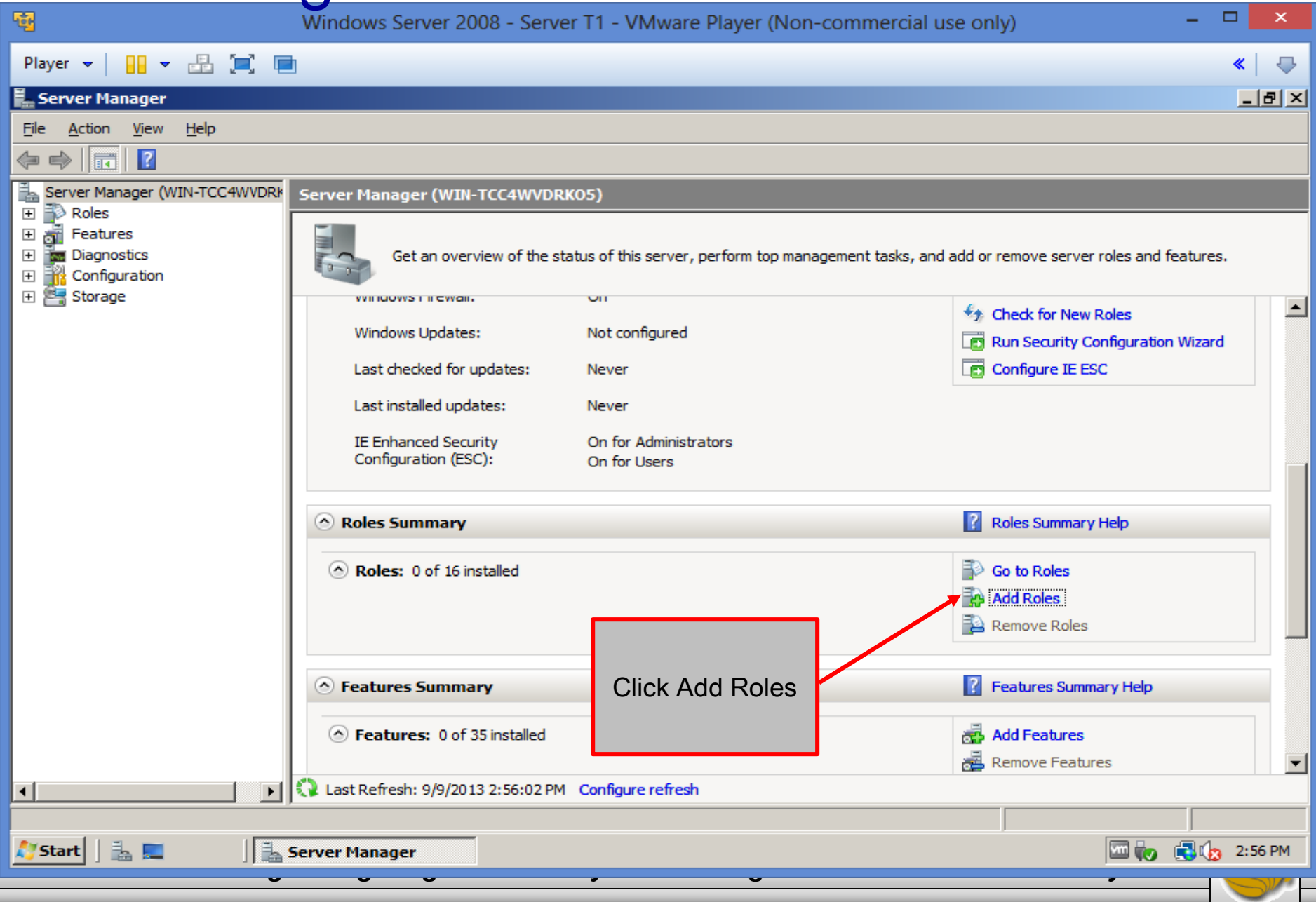

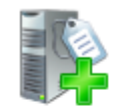

#### **Before You Begin**

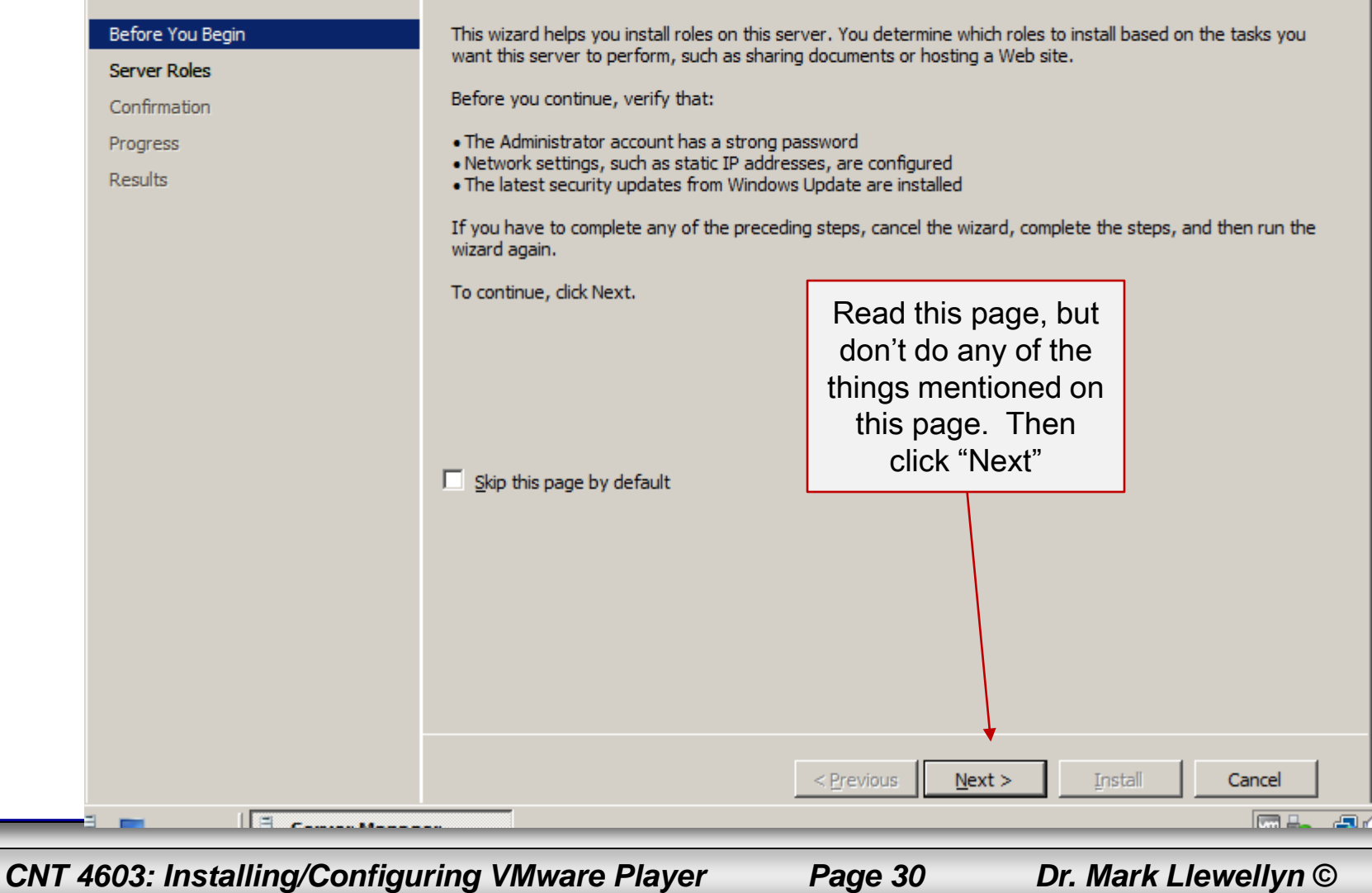

**Select Server Roles** 

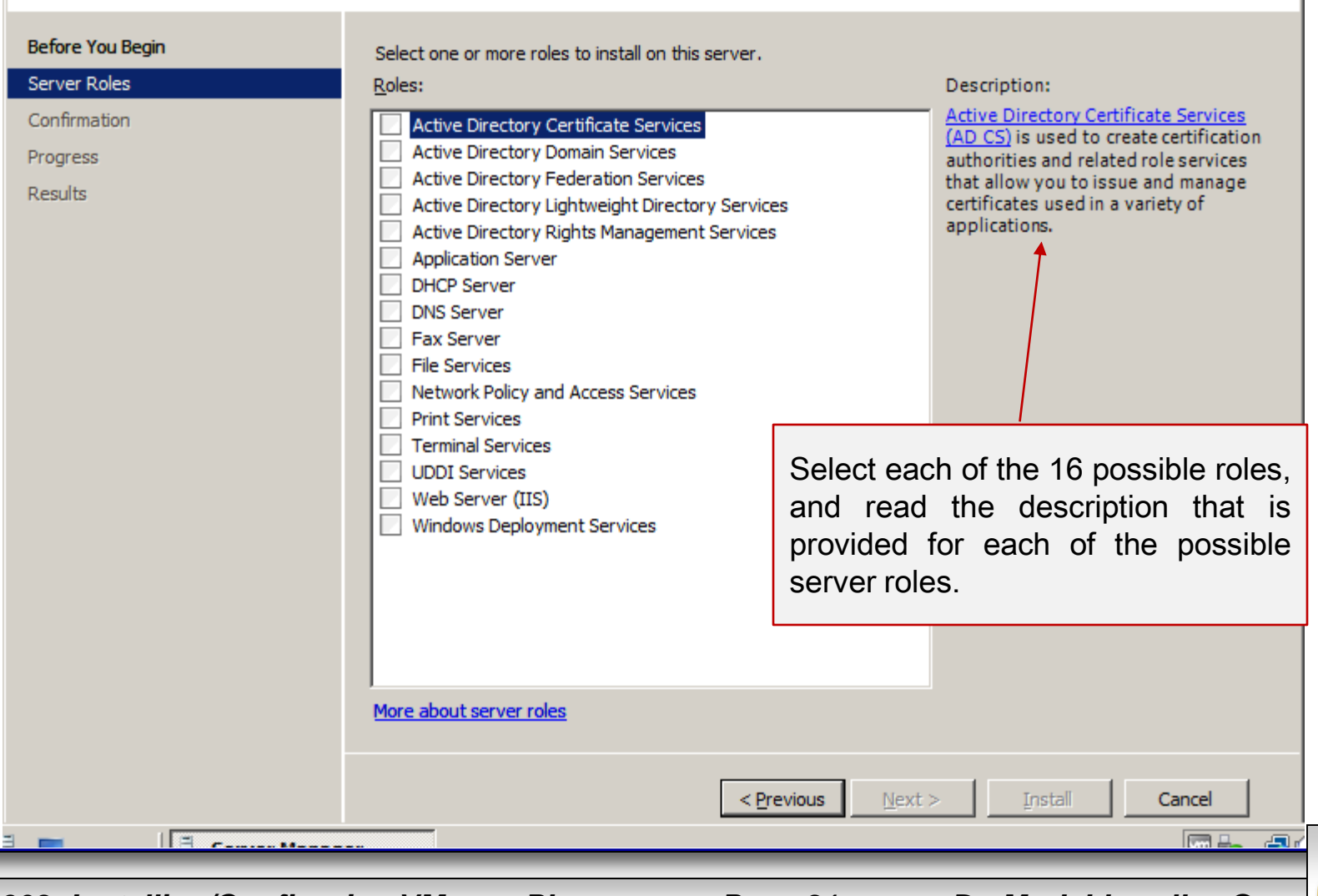

*CNT 4603: Installing/Configuring VMware Player Page 31 Dr. Mark Llewellyn ©*

- Go back to the Server Manager window and this time scroll down until you come to the Features Summary (it will right underneath the Roles Summary). Once the data has been collected by the server, you should see that there are 0 of 35 installed roles.
- Click Add Features.
- You should now see the screen shown on the next slide. Follow the remaining steps as illustrated.

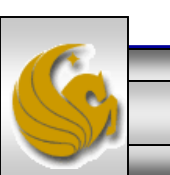

*CNT 4603: Installing/Configuring VMware Player Page 32 Dr. Mark Llewellyn ©*

#### **Add Features Wizard**

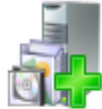

#### **Select Features**

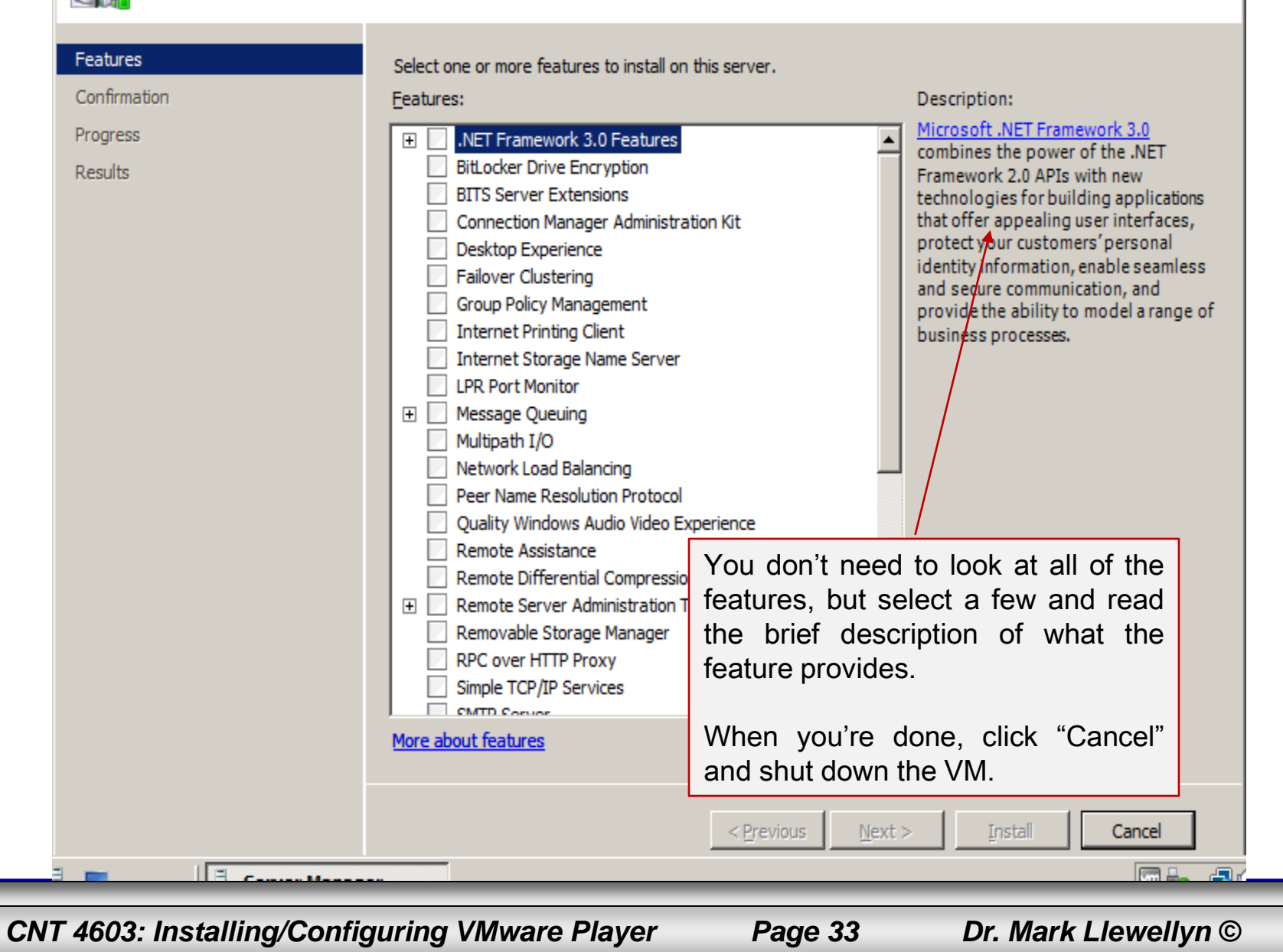

図